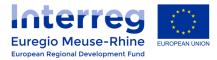

# eMS Guidance

# **Creating procurements**

# in the "Procurements Above the Thresholds" section and link them to an invoice.

## 1. Summary

This quick reference guide is intended to help applicants to create procurements in the eMS and link them to invoices in a Partner Progress Report.

Partners have to use this "Procurements Above the Thresholds" section as soon as there is <u>more than</u> <u>one invoice to be linked to a procurement</u>.

**We strongly recommend** to make use of this section for all procurement procedures in which the partner receive more than one offer.

# 2. <u>Creating a "Procurement Above the Thresholds" via the "Supplementary Information"</u>

Procurements can be created in the eMS via the "Supplementary Information" section. To do this, you have to click on the button "**Supplementary Information**" within your project.

| aregio Meuse-Rhine                   |                                                                         |                                                                                                    |                                                                   |       |                                      |                                            |                             |
|--------------------------------------|-------------------------------------------------------------------------|----------------------------------------------------------------------------------------------------|-------------------------------------------------------------------|-------|--------------------------------------|--------------------------------------------|-----------------------------|
|                                      | Prv Lim                                                                 | nb                                                                                                    |                                                                   |       |                                      |                                            |                             |
| Project livingtables                 | Select Role                                                             |                                                                                                    |                                                                   |       |                                      |                                            |                             |
| roject                               | Pp                                                                      |                                                                                                    |                                                                   |       | -                                    |                                            |                             |
| upplementary Information             |                                                                         |                                                                                                    |                                                                   |       |                                      |                                            |                             |
|                                      | Partn                                                                   | er Rep                                                                                                    | orte                                                              |       |                                      |                                            |                             |
|                                      | Faith                                                                   | er kep                                                                                                    | ULS                                                               |       |                                      |                                            |                             |
| Exit                                 |                                                                         |                                                                                                    |                                                                   |       |                                      |                                            |                             |
|                                      | 4 5                                                                     | uincie I                                                                                                    | imburg                                                            | Devil | imph                                 |                                            |                             |
|                                      |                                                                         |                                                                                                    |                                                                   |       |                                      |                                            |                             |
| Help                                 | 1 - Prov                                                                |                                                                                                    |                                                                   |       |                                      |                                            | D-1                         |
|                                      | 1 - Prov<br>Report                                                      | Report<br>Start                                                                                               | Report                                                            | State | Date Of Partner Report<br>Submission | Date Of Partner Report First<br>Submission | Date of flc<br>verification |
| ienerated Files                      | Report                                                                  | Report                                                                                                    | Report<br>End                                                     |       | Date Of Partner Report               | Date Of Partner Report First<br>Submission |                             |
| ienerated Files                      | Report<br>Period 1 0                                                    | Report<br>Start                                                                                               | Report<br>End<br>8.08.2017                                        |       | Date Of Partner Report               | Date Of Partner Report First<br>Submission |                             |
| ienerated Files<br>iontacts          | Report<br>Period 10<br>Period 20                                        | Report<br>Start<br>09.02.2017 - 08                                                                            | Report<br>End<br>8.08.2017<br>8.02.2018                           |       | Date Of Partner Report               | Date Of Partner Report First<br>Submission |                             |
| Senerated Files<br>Contacts          | Report<br>Period 1 0<br>Period 2 0<br>Period 3 0                        | Report<br>Start<br>09.02.2017 - 08<br>09.08.2017 - 08                                                         | Report<br>End<br>8.08.2017<br>8.02.2018<br>8.08.2018              |       | Date Of Partner Report               | Date Of Partner Report First<br>Submission |                             |
| Senerated Files<br>Contacts          | Report<br>Period 10<br>Period 20<br>Period 30<br>Period 40              | Report<br>Start<br>09.02.2017 - 08<br>09.08.2017 - 08<br>09.02.2018 - 08                                      | Report<br>End<br>8.08.2017<br>8.02.2018<br>8.08.2018              |       | Date Of Partner Report               | Date Of Partner Report First<br>Submission |                             |
| Help<br>Generated Files<br>Contacts  | Report<br>Period 10<br>Period 20<br>Period 30<br>Period 40              | Report<br>Start<br>09.02.2017 - 08<br>09.08.2017 - 08<br>09.02.2018 - 08<br>09.08.2018 - 07                   | Report<br>End<br>8.08.2017<br>8.02.2018<br>8.08.2018              |       | Date Of Partner Report               | Date Of Partner Report First<br>Submission |                             |
| Senerated Files<br>Contacts          | Report<br>Period 10<br>Period 20<br>Period 30<br>Period 40<br>B Partner | Report<br>Start<br>09.02.2017 - 00<br>09.08.2017 - 00<br>09.08.2018 - 00<br>09.08.2018 - 00<br>r livingtables | Report<br>End<br>8.08.2017<br>8.02.2018<br>8.08.2018              |       | Date Of Partner Report               | Date Of Partner Report First<br>Submission |                             |
| ienerated Files<br>iontacts<br>ogout | Report<br>Period 10<br>Period 20<br>Period 30<br>Period 40<br>B Partner | Report<br>Start<br>09.02.2017 - 00<br>09.08.2017 - 00<br>09.08.2018 - 00<br>09.08.2018 - 00<br>r livingtables | Report<br>End<br>8.08.2017<br>8.02.2018<br>8.08.2018<br>7.02.2019 | State | Date Of Partner Report               | Date Of Partner Report First<br>Submission |                             |
| Senerated Files<br>Contacts          | Report<br>Period 10<br>Period 20<br>Period 30<br>Period 40<br>Partner   | Report<br>Start<br>09.02.2017 - 00<br>09.08.2017 - 00<br>09.08.2018 - 00<br>09.08.2018 - 00<br>r livingtables | Report<br>End<br>8.08.2017<br>8.02.2018<br>8.08.2018<br>7.02.2019 | State | Date Of Partner Report               | Date Of Partner Report First<br>Submission |                             |

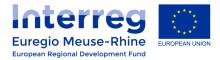

B Save

Once you have been redirected to the "Supplementary Information", click on the "Procurements Above The Thresholds" tab.

| Project Management     | Bank Information State Aid User Assignment Outputs Stored Documents Partnership Agreement |
|------------------------|-------------------------------------------------------------------------------------------|
| Additional Information | Procurements Above The Thresholds                                                         |

The procurements can be created within this tab. A procurement must always refer to a specific partner and a specific contract. To create a new procurement, click on the "**add**" button.

| Project Management    | Bank Information State Aid User Assignment Outputs Stored |
|-----------------------|-----------------------------------------------------------|
| Additional Informatio | Procurements Above The Thresholds                         |

Subsequently, a new procurement is created. This procurement have to be assigned by a dropdown selection to a Partner of the project.

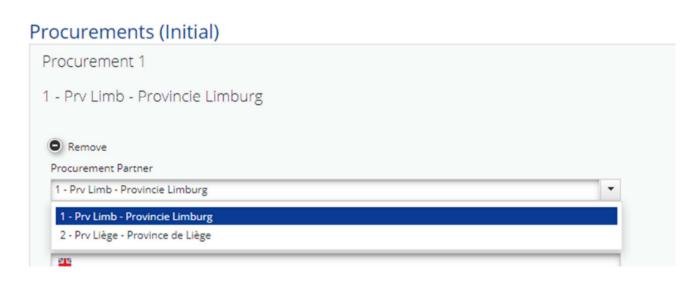

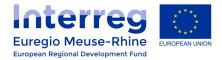

Thereafter, details of the contract type, contract name, contract amount, etc. are entered in the form. Please notice that the contract name is to be filled in the <u>4 languages</u>.

| Procuren  | nent Partner               |
|-----------|----------------------------|
| 1 - Prv L | imb - Provincie Limburg    |
| Contract  | Туре                       |
| E Cos     | st Reimbursement Contracts |
| 👬 Cos     | st Reimbursement Contracts |
| Cos       | st Reimbursement Contracts |
| Cos       | t Reimbursement Contracts  |
| Contract  | Name                       |
| 📕 Tes     | t Contract                 |
| 👬 Tes     | t Contract                 |
| Tes       | t Contract                 |
| Tes       | t Contract                 |

### Your Contract amount is to be filled without VAT.

| Contract Amount                                          |             |
|----------------------------------------------------------|-------------|
|                                                          | € 10.000,00 |
| Eligible Expenditure Incurred And Paid Based On Contract |             |
|                                                          | € 5.000,00  |
| Procurement Procedure Used                               |             |
| Standard Agreements                                      |             |
| H Standard Agreements                                    |             |
| Standard Agreements                                      |             |
| Standard Agreements                                      |             |
| Name Of Unique Identifier Of The Contractor              |             |
| City of Maastricht                                       |             |
| City of Maastricht                                       |             |
| City of Maastricht                                       |             |
| City of Maastricht                                       |             |

In case of a **joint procurement** where the total amount is split between several partners, each partner have to create its own procurement in this section. In that case, the contract amount to be filled in is <u>the total</u> <u>amount of the joint procurement</u>. The amount paid by the concerned partner can be inserted as a complementary information in the "Comment" field.

Finally, the information entered must be confirmed in the form with the "Save" button.

| Show<br>more | Total declared<br>in<br>partnerreport | Date of<br>declaration to<br>fic (first<br>submission) | Total<br>approved by<br>fic | Date of fic certificate | Link to<br>the fic<br>certificate | Total in<br>in | pro<br>rep |
|--------------|---------------------------------------|--------------------------------------------------------|-----------------------------|-------------------------|-----------------------------------|----------------|------------|
| No records t | found.                                |                                                        |                             |                         |                                   |                |            |
|              | € 0,00                                |                                                        | € 0,00                      |                         |                                   |                | €          |
|              |                                       |                                                        |                             |                         | 0-0 Of 0                          | 14 <4          |            |
| + Upload     | Filename o                            | Eile                                                   | type ≎                      | D                       | ile Q                             |                |            |
|              | FileHaltie v                          | File                                                   | type v                      | Di                      | aue 🗸                             |                |            |
| No records i | found                                 |                                                        |                             |                         |                                   |                |            |
| No records f | found<br>d all (including List of E   | xpenditure attachmen                                   | nts)                        |                         |                                   |                |            |
|              |                                       | xpenditure attachmen                                   | nts)                        |                         |                                   |                |            |

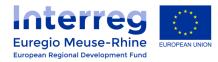

## 3. Assigning an Invoice to a Procurement

Once a procurement has been created in a project, it can be assigned to an invoice in a Partner Progress Report. In the pop-up window of an invoice, <u>a further drop-down menu is now available</u>, where the current invoice can be assigned to a procurement that is assigned to the current project.

| Budgetline                                                     | ?  | Equipment     |       | Description1           |
|----------------------------------------------------------------|----|---------------|-------|------------------------|
| Workpackage                                                    | ?  | M Management  |       |                        |
| Procurement                                                    |    | Test contract | •     | 2000 Characters Remain |
|                                                                |    |               | _     | Supplier               |
| Internal Reference Number                                      | ?) | 123456        | _     |                        |
| Invoice Number                                                 | ?  | 3305-6546     | -     | 2000 Characters Remain |
| Invoice Date                                                   | ?  | 02.04.2019    | -     | Partner Comment        |
| Date Of Payment                                                | ?  | 05.04.2019    | -     |                        |
|                                                                |    |               | _     | 2000 Characters Remain |
| Currency                                                       | ?  | EUR - EURO    |       |                        |
| Conversion rate                                                |    |               | (1)   |                        |
| Total Value Of Item In Original Currency                       |    | 5.0           | 00,00 |                        |
| Vat                                                            | ?  | -             | _     |                        |
| Declared Amount In The Original Currency                       |    | 5.0           | 00,00 |                        |
| Declared amount in Eur                                         |    | 5.0           | 00,00 |                        |
|                                                                |    |               |       |                        |
| Expenditure Outside (The Union Part Of) The<br>Programme Area? |    |               |       |                        |
|                                                                |    |               |       |                        |

After this invoice has been saved, it also appears in the List of Expenditure and displays the selected procurement.

| My dem            | o project EN          | MR35 Applicatio    | n form version | 5 Show More  | Partne      | r Report | 1 Prv Limb       | Period 1 Lis | t of Expenditu |
|-------------------|-----------------------|--------------------|----------------|--------------|-------------|----------|------------------|--------------|----------------|
| Partner F         | Report List O         | fExpenditure       | Contribution   | And Forecast | Attachme    | ents Per | sonal data attac | hments       |                |
| List Of Ex        | penditure             |                    |                |              |             |          |                  |              |                |
|                   |                       |                    |                | 1 - 1 Of 1   | 14 44 1     | 25 🔻 🕨   |                  |              |                |
| Options           | Report Number 🌣       | Item Id 🔺          | Budget Line 🗢  | Wp ¢         | Procu       | rement   | Int Ref No 🌣     | Inv No ¢     | Inv Date \$    |
| Delete            | Prv Limb 1.1          | 5.1                | Equipment      | M Management | Test contra | a 🔹 🔊    | 123456           | 3305-6546    | 02.04.2019     |
| <                 |                       |                    |                |              |             |          |                  |              |                |
|                   |                       |                    |                | 1 - 1 Of 1   | 14 <4 1     | 25 🔻 🕨   | 1-1              |              |                |
| + Upload          |                       |                    |                |              |             |          |                  |              |                |
| (B) Export        | Save Columns Column   | ns 💌               |                |              |             |          |                  |              |                |
| + Add Real Co     | ist 🔶 Add Standard So | cales Of Unit Cost |                |              |             |          |                  |              |                |
| Download all atta | chments               |                    |                |              |             |          |                  |              |                |

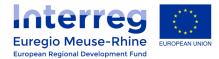

If you can't see the procurement properly in your cost line, check if the "Procurement" column has been correctly ticked in the "Columns" drop-down list at the end of your list of expenditure (see illustration below).

| 4                                 |                                                         | _           |
|-----------------------------------|---------------------------------------------------------|-------------|
|                                   |                                                         | 1 - 7 Of (N |
| Exporteren     Save Columns       | Columns 🔻                                               |             |
|                                   | 8                                                       |             |
| (+) Add Real Cost (+) Add Standar | <ul> <li>Date of request for payment to E C'</li> </ul> |             |
| Download all attachments (NL)     | ✓ Reimbursed                                            |             |
| List Of Expenditure Excel Upload  | Date Of Certificate (NL)     Item Id (NL)               |             |
| + Upload                          | maCorrectiontype                                        |             |
|                                   | Procurement (NL)                                        |             |
| (D) Loe Excel Template (NL)       | flcComment (flc)                                        |             |

#### 4. Overview of all submitted procurements

Within the "**Supplementary Information**" under the menu item "**Procurements Above The Thresholds**" there is a detailed overview below the recorded procurements, which shows which procurement amounts have already been submitted in Invoices.

| Lorem ip     | ship Agreement<br>psum dolor sit amet, co<br>en, no sea takimata san<br>ccusam et justo duo do | nsetetur sadipscing el<br>nctus est Lorem ipsum        | tr, sed diam nonumy e<br>dolor sit amet. Lorem | irmod tempor invis<br>ipsum dolor sit am | dunt ut labore e<br>et, consetetur s | sadipscing elitr, sed di               | yam erat, sed diam vol<br>am nonumy eirmod te |                      |                                                                    | liquyam erat, sed diam               |                   |
|--------------|------------------------------------------------------------------------------------------------|--------------------------------------------------------|------------------------------------------------|------------------------------------------|--------------------------------------|----------------------------------------|-----------------------------------------------|----------------------|--------------------------------------------------------------------|--------------------------------------|-------------------|
| gubergri     | psum dolor sit amet, co<br>en, no sea takimata sar<br>ccusam et justo duo do                   | ttus est Lorem ipsum                                   | dolor sit amet. Lorem                          | ipsum dolor sit am                       | et, consetetur s                     | sadipscing elitr, sed di               | am nonumy eirmod te                           |                      |                                                                    | liquyam erat, sed diam               |                   |
| nvoices      |                                                                                                |                                                        |                                                |                                          | 1-10f1                               | 14 c4 1 10                             |                                               |                      |                                                                    |                                      |                   |
| Show         | Total declared<br>in<br>partnerreport                                                          | Date of<br>declaration to<br>flc (first<br>submission) | Total<br>approved by<br>fic                    | Date of fic certificate                  | Link to<br>the flc<br>certificate    | Total included<br>in project<br>report | Date of project<br>report                     | Total paid so<br>far | Date of<br>payment (final<br>payment if<br>paid in<br>instalments) | Total value of<br>the<br>procurement | Remainin<br>amour |
| P            | € 5.000,00                                                                                     | 24.04.2019                                             | € 5.000,00                                     | 24.04.2019                               | Ð                                    |                                        |                                               |                      |                                                                    |                                      |                   |
|              | € 5.000,00                                                                                     |                                                        | € 5.000,00                                     |                                          |                                      | € 0,00                                 |                                               | € 0,00               |                                                                    | € 10.000,00                          | € 10.000,         |
|              |                                                                                                |                                                        |                                                |                                          | 1-10f1                               | 14 <4 <b>1</b> PO                      | • •1                                          |                      |                                                                    |                                      |                   |
| Export       |                                                                                                |                                                        |                                                |                                          |                                      |                                        |                                               |                      |                                                                    |                                      |                   |
| + Upload     |                                                                                                |                                                        |                                                |                                          |                                      |                                        |                                               |                      |                                                                    |                                      |                   |
| () optimis   |                                                                                                |                                                        |                                                |                                          |                                      |                                        |                                               |                      |                                                                    |                                      |                   |
| j            | Filename ¢                                                                                     | File                                                   | type ¢                                         | Di                                       | ate ¢                                | User ¢                                 |                                               | Comment ¢            |                                                                    | Actions                              |                   |
| No records f | found                                                                                          |                                                        |                                                |                                          |                                      |                                        |                                               |                      |                                                                    |                                      |                   |
| Downloa      | ad all (including List of E                                                                    | xpenditure attachmen                                   | ts)                                            |                                          |                                      |                                        |                                               |                      |                                                                    |                                      |                   |
|              |                                                                                                |                                                        |                                                |                                          |                                      |                                        |                                               |                      |                                                                    |                                      |                   |
| Add          |                                                                                                |                                                        |                                                |                                          |                                      |                                        |                                               |                      |                                                                    |                                      |                   |
| Save         |                                                                                                |                                                        |                                                |                                          |                                      |                                        |                                               |                      |                                                                    |                                      |                   |